## **2019-2020 Online Student Course Requests**

- 1. Go to www.fallriverschools.org
- 2. If on Computer/Chromebook Click on <u>X2 link</u> (top right) If on Cell phone Click on the top left link (bars) and choose X2 from the options

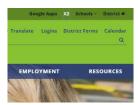

3. Log into Aspen using your school e-mail address and student ID (If L is in your student ID use L + number)

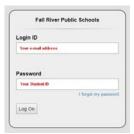

- 4. If accessing via Phone select view full website
- 5. Click My Info (top tab)

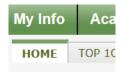

6. Click Requests (left side tab)

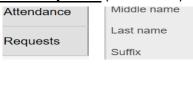

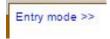

7. Click **Entry Mode** (if necessary)

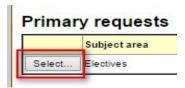

8. Click Select button

9. Check off boxes of requested electives

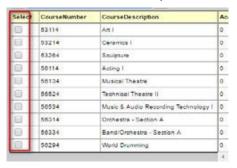

## 10. Click OK

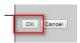

## 11. Keep selecting electives in different departments until you have 30 elective credits

- You need to select from the PE category all students (Class of 2020, 2021, 2022)
- You need to select from the Health category (Class of 2021)
- You can pick from the other categories based on your career and personal interests. There are a lot of options for you to choose from

## 12. Credits show up at the top!

2019-2020 - Requests: 7 primary, 0 alternate - Scheduled: 63% - Credits: 27.5

- 13. Make sure you select backup (alternative) electives too
- 14. Click Post at bottom of elective screen

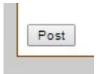